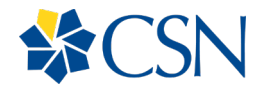

# **How to Setup Account, Connect to Networks and Customize Settings in Windows 10**

## Summary

When you turn on your laptop for the first time you will need to tell Windows 10 a little bit about yourself. This includes creating a new user account; or sign in with an existing Microsoft account; adjust privacy settings; or join a wireless network, etc.

The steps below will show you what choices and screens to expect when you first setup your account on the laptop.

### If want to make any last-minute changes, you can click the Back button at the top left corner of **the wizard to do it.**

**NOTE:** For users with a disability, you can take advantage of Cortana support for the first time, which can help you set up your computer. When you arrive at the setup screens, you can respond with a voice command, Yes or No. If Cortana does not get a prompt response, you can proceed to select a choice then click Yes to continue to the next screen.

## Device Setup

You are first greeted by the Region screen where you can choose your country of origin, make your choice, and select *Yes*.

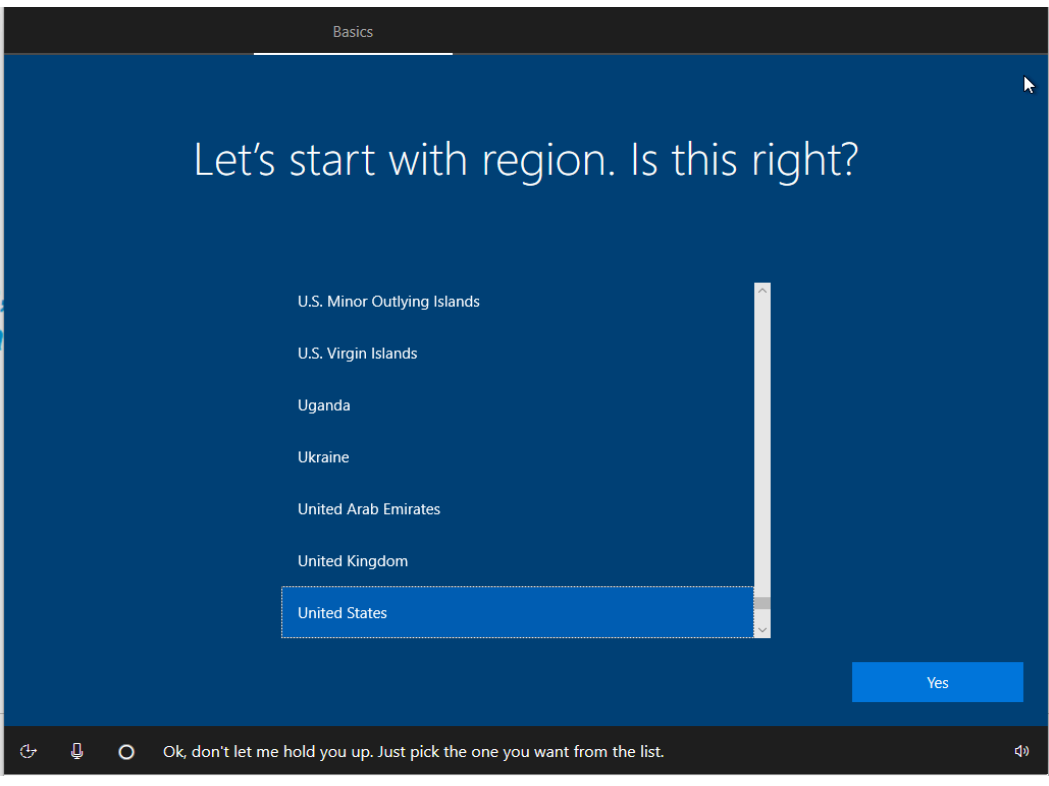

Select your keyboard then click *Yes*.

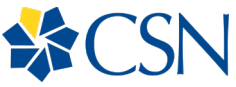

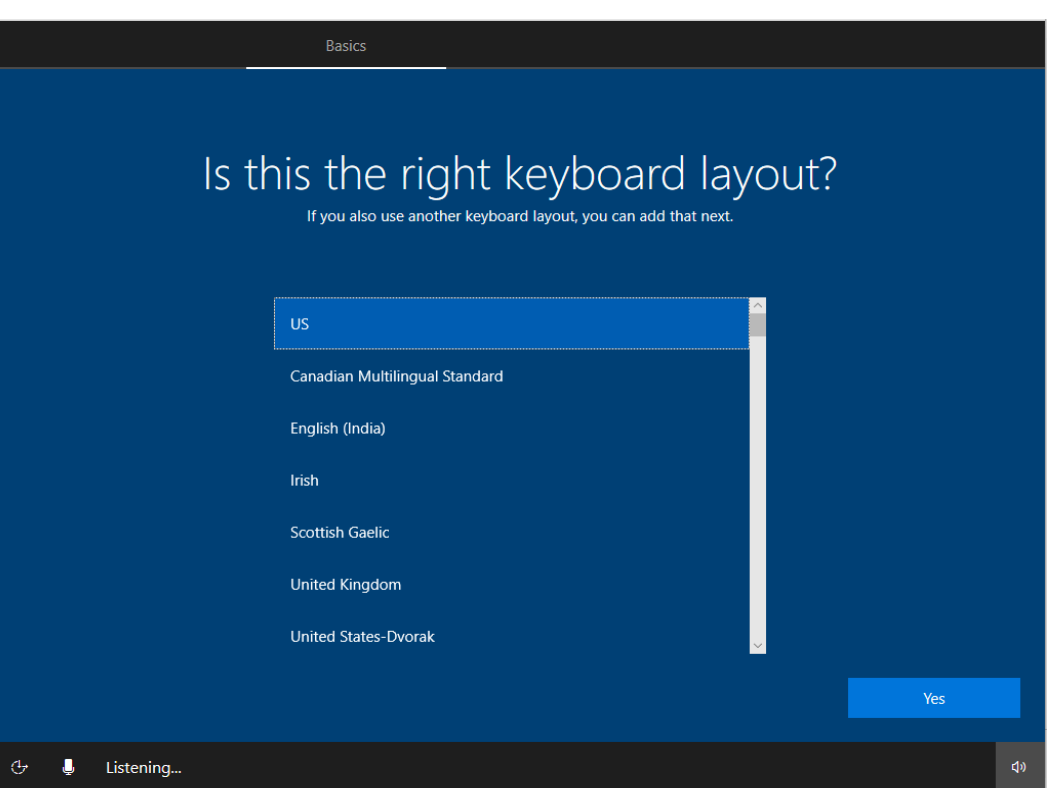

If you happen to use or plan to use additional languages/keyboard layout, you can add another keyboard layout/language on this step otherwise you select *Skip*.

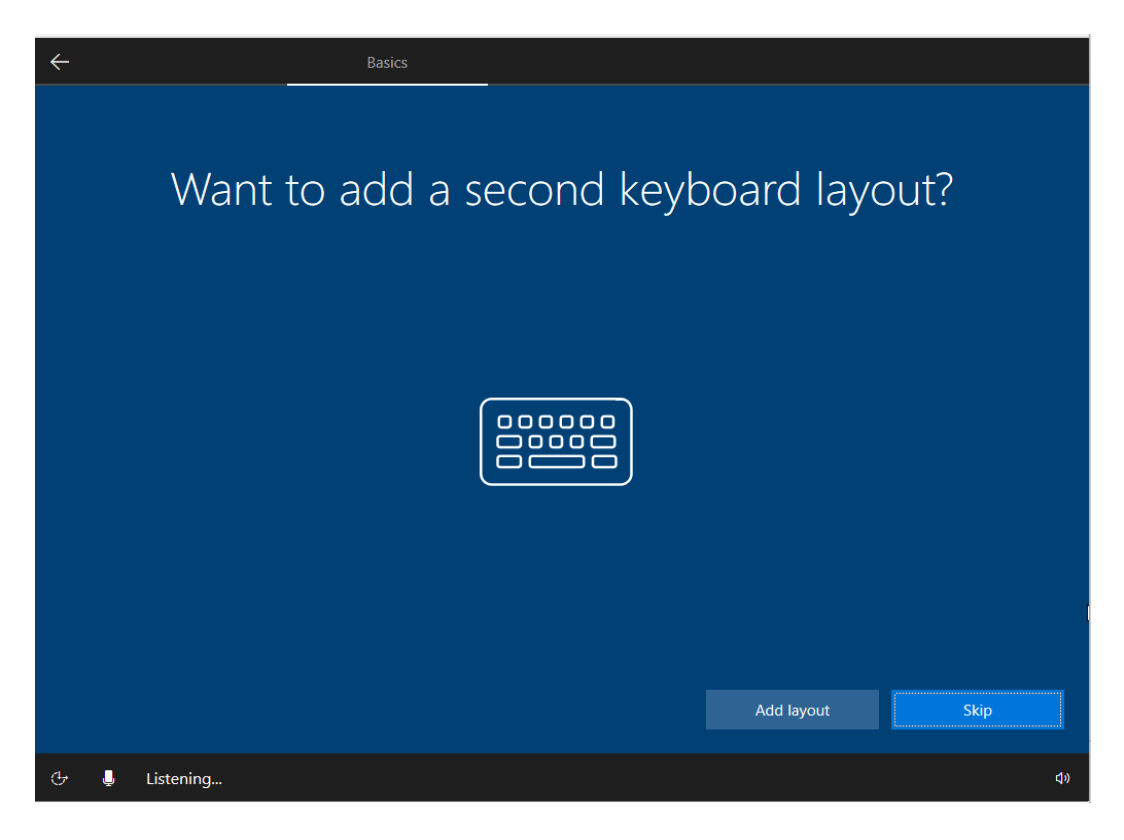

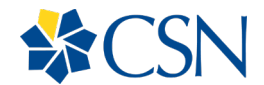

You will now be presented with a list of networks, (Wi-Fi, Hotspot, Wired, etc.), if available at the time of setup, in your vicinity. Select your Wi-Fi network name, enter the security key and click Connect. After the connection completes, click Next in the bottom-right corner.

**NOTE:** If you prefer not to do this now, you can click *Skip* for now in the bottom left corner.

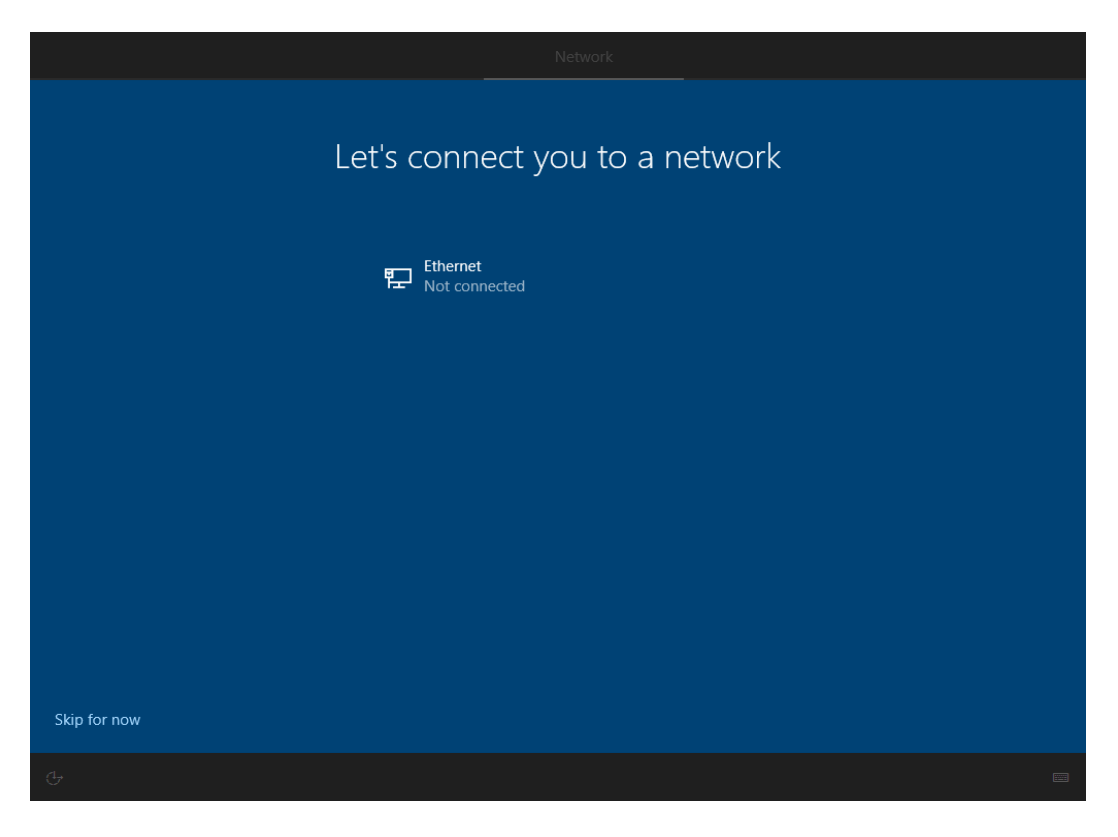

At this point, your device may restart. After this, it should present you with a license agreement. Press *Accept* to confirm you agree to this.

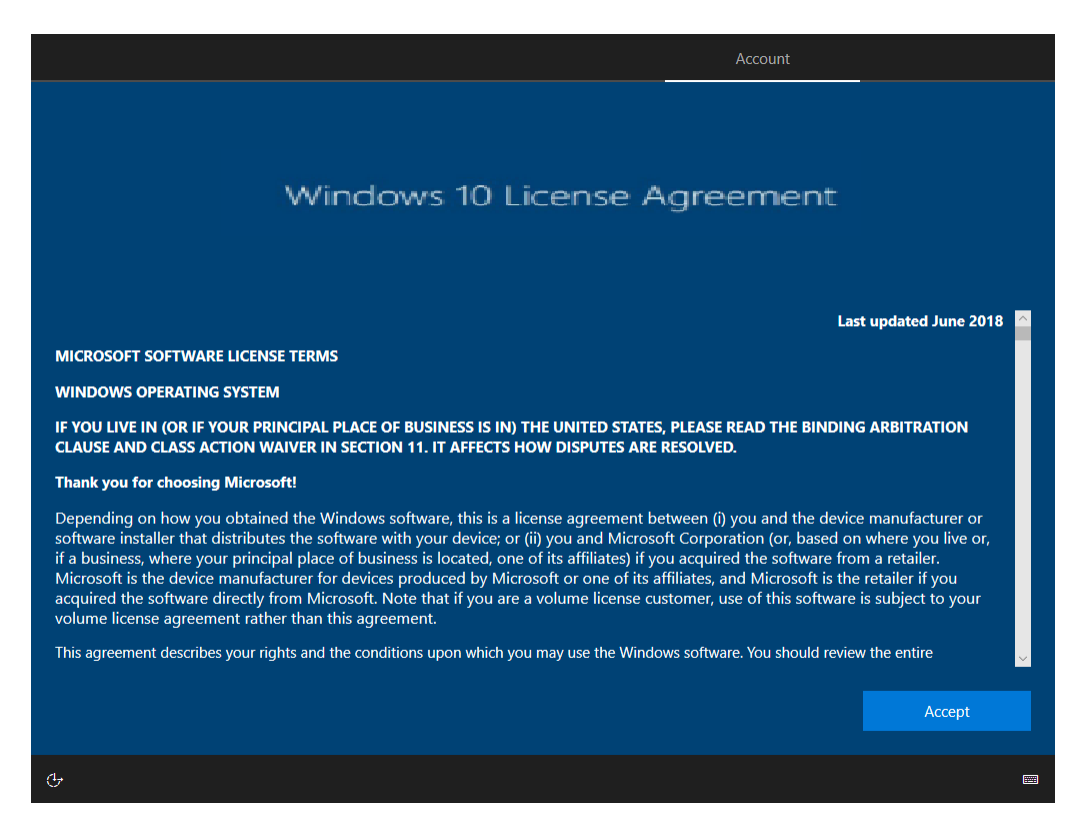

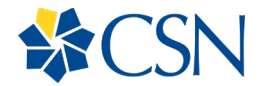

If you selected to connect to a network during this setup, you will be asked to choose the intended use of the device. If prompted, you should select *Set up for personal use*, click *Next*.

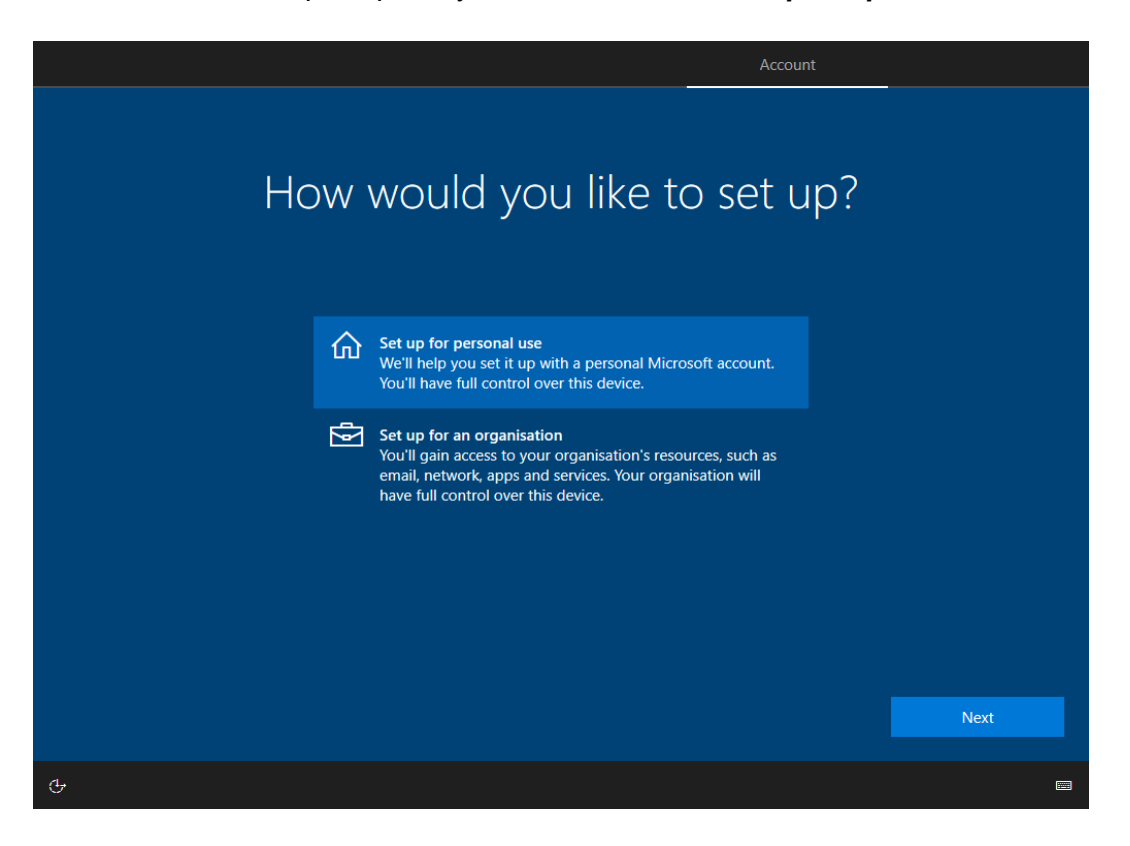

You will now be prompted to sign in with a Microsoft account. We do **not** recommend using your CSN email address or school account at this step.

Select *Offline account* option in the bottom-left, then click No to confirm you do not wish to use a Microsoft account.

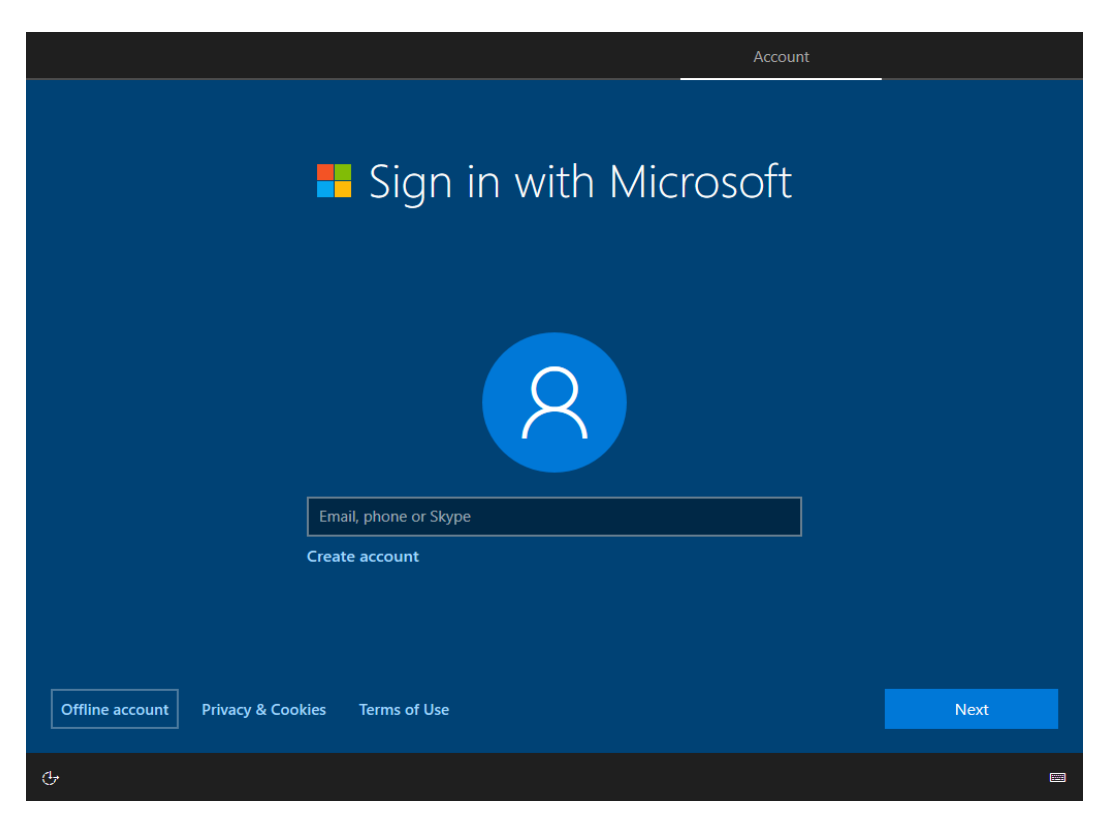

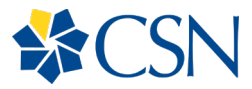

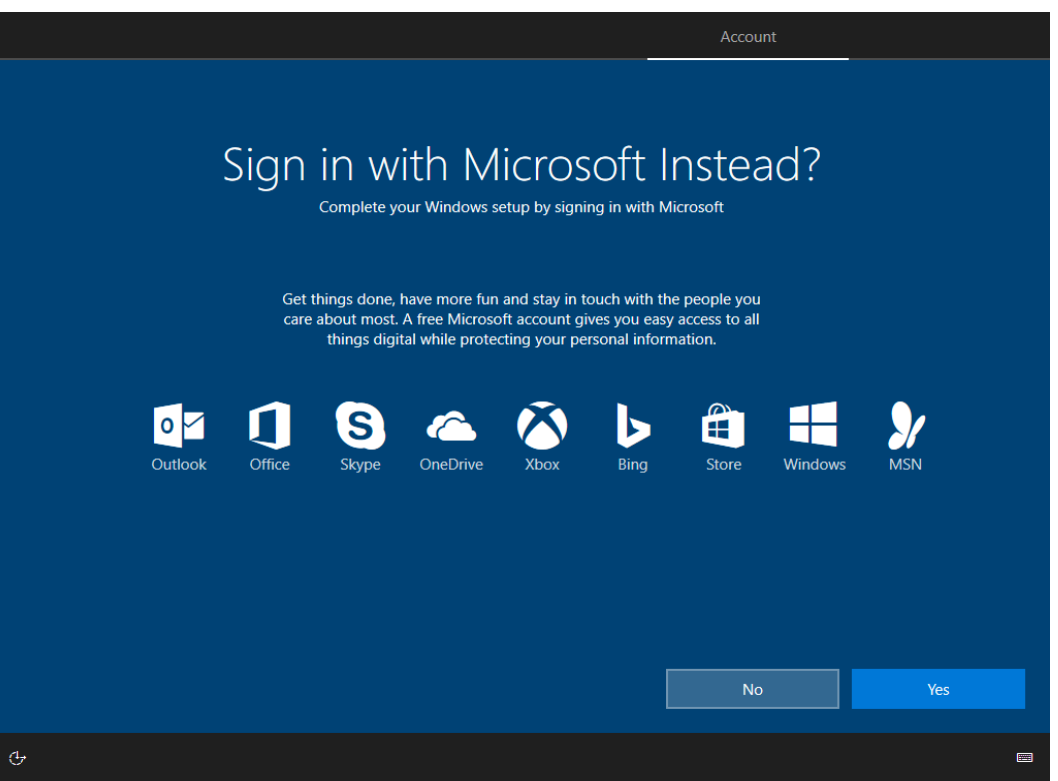

You will now be asked for the username. We suggest filling this out with your first name only and click *Next*.

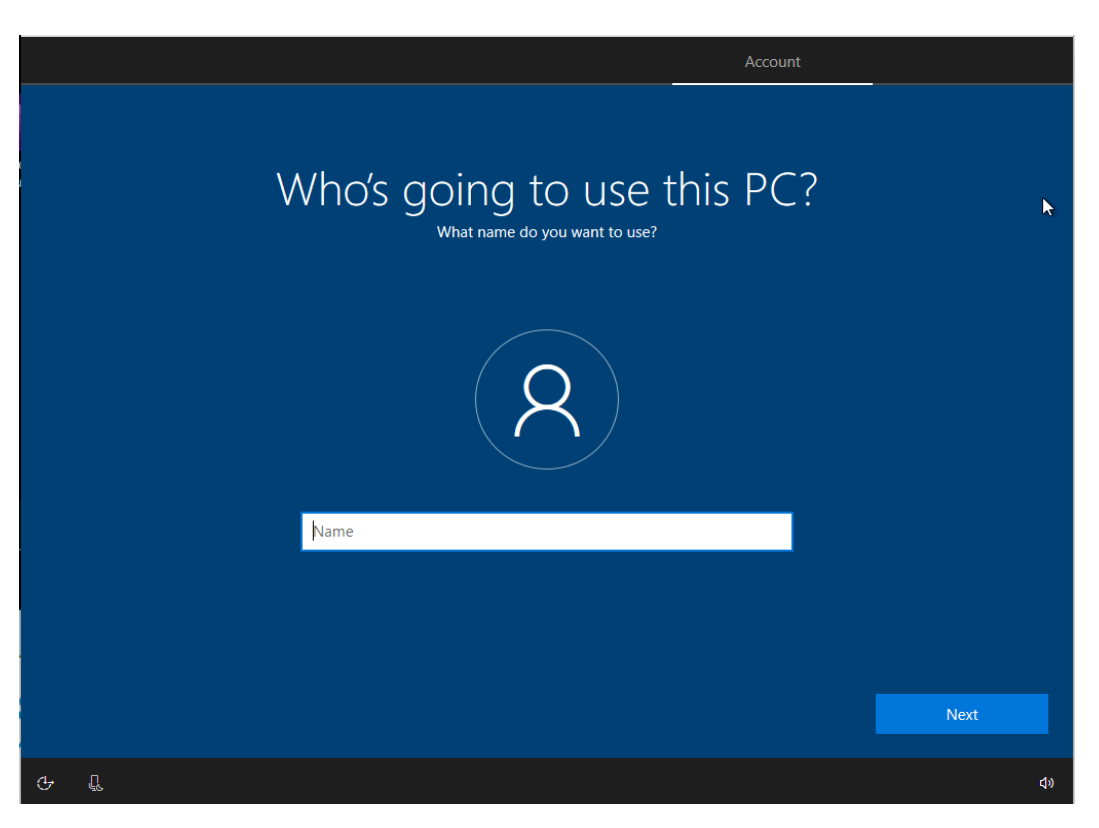

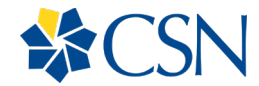

To complete account setup, enter and confirm a password. Here are some tips for a strong password:

- At least 8 characters—the more characters, the better.
- A mixture of both uppercase and lowercase letters.
- A mixture of letters and numbers.
- Inclusion of at least one special character, e.g.,  $\mathcal{Q} \neq \mathcal{P}$ ]
	- $\circ$  Note: do not use < or > in your password, as both can cause problems in Web browsers.

**NOTE**: This password does **not** sync with your CSN account password.

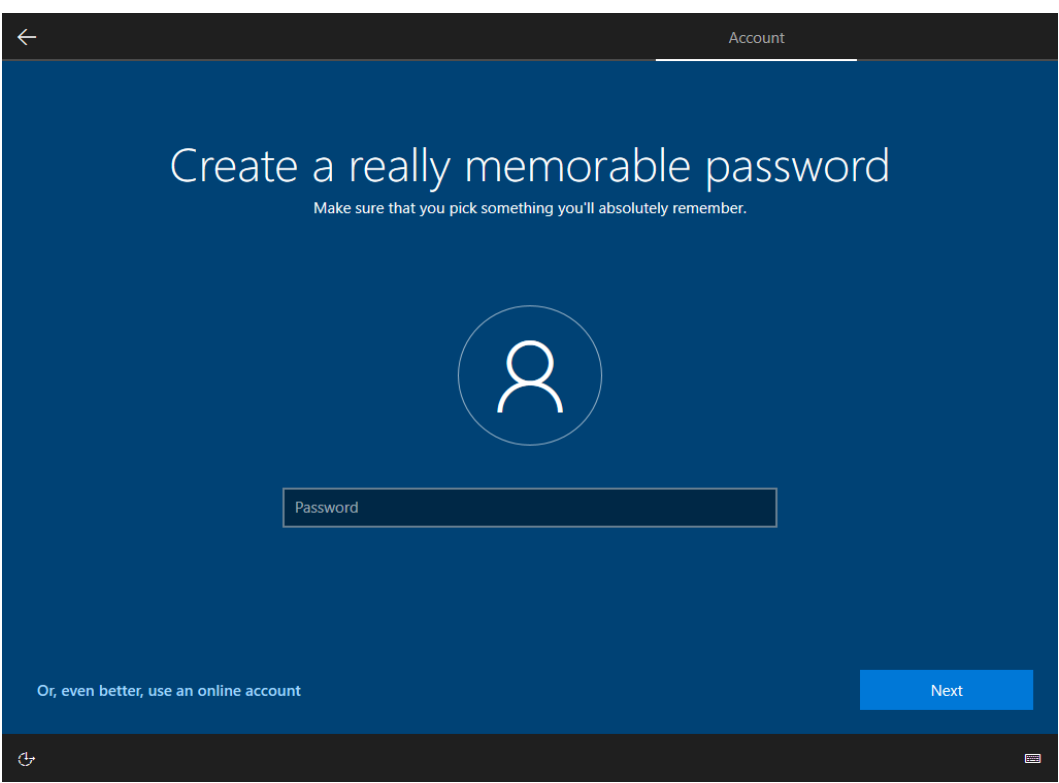

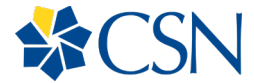

The next step will let you create a series of hints in case you forget your password.

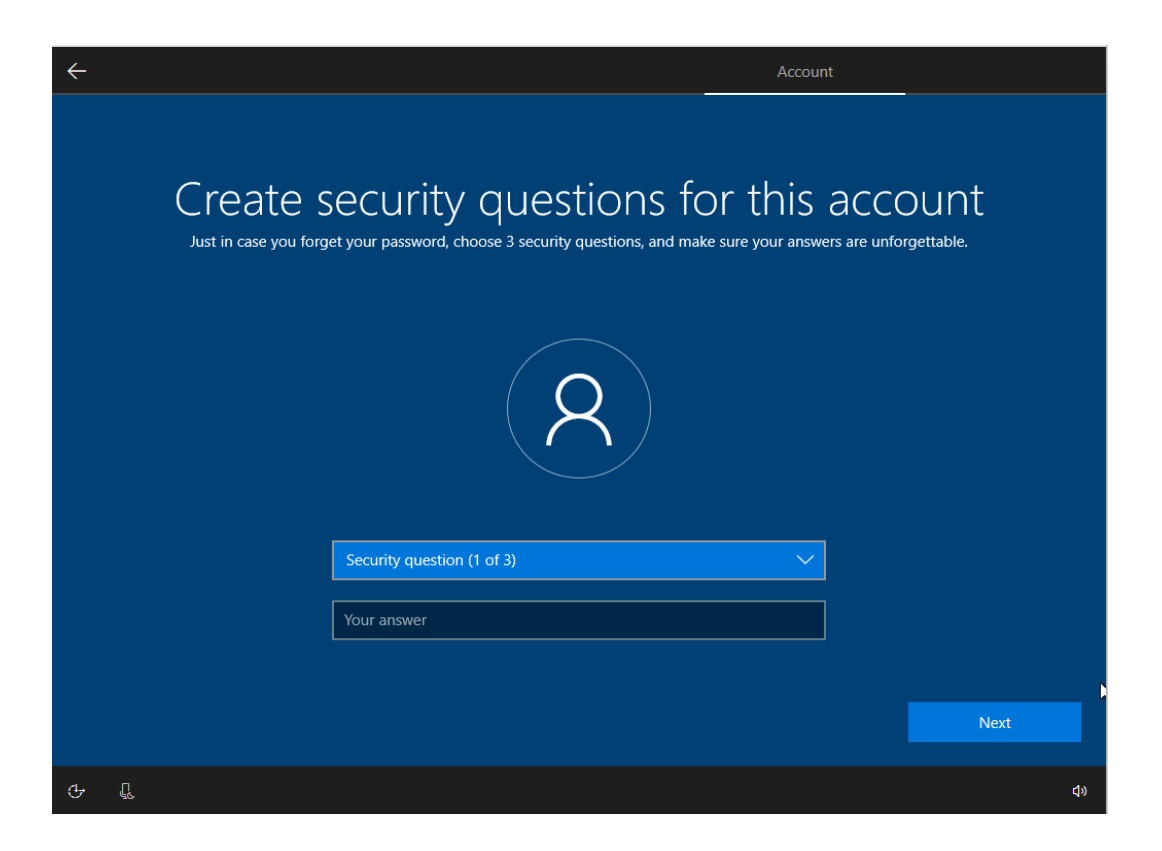

You will now be prompted to choose a range of service and privacy settings. Most users accept all the defaults, but feel free to choose settings that best suit you.

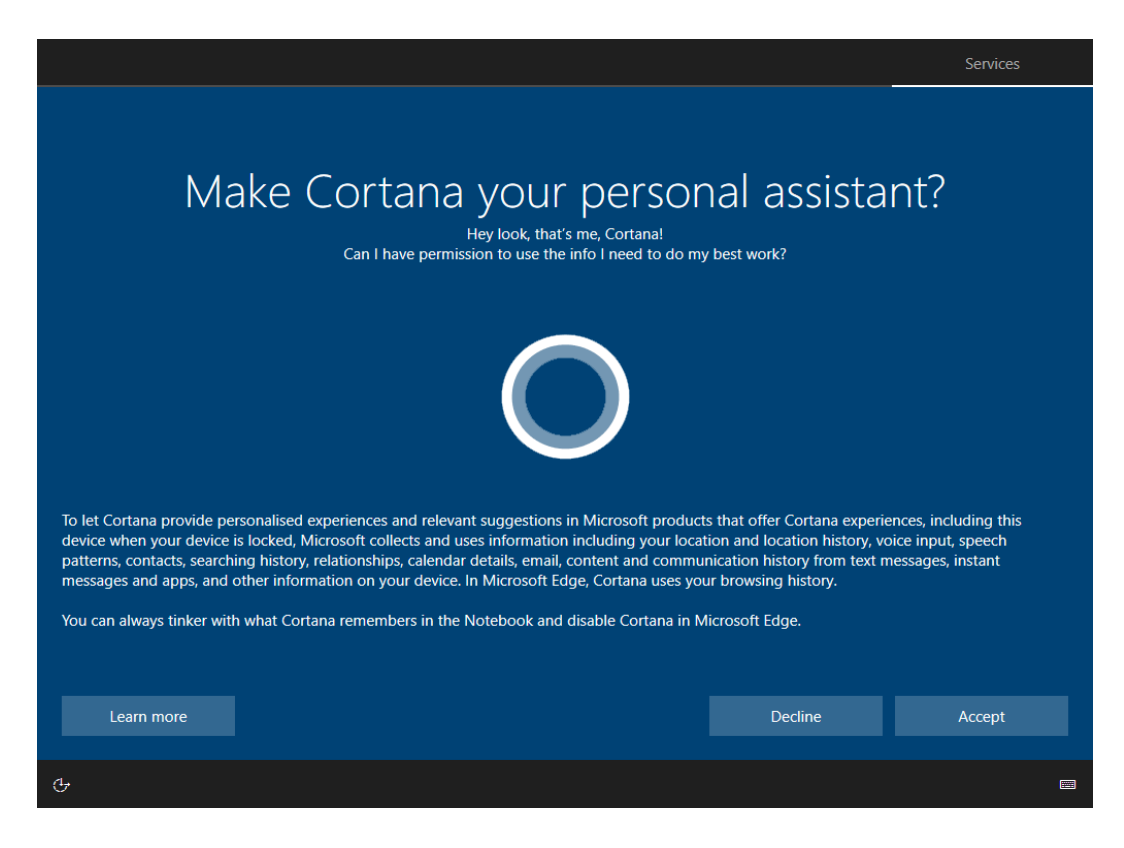

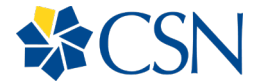

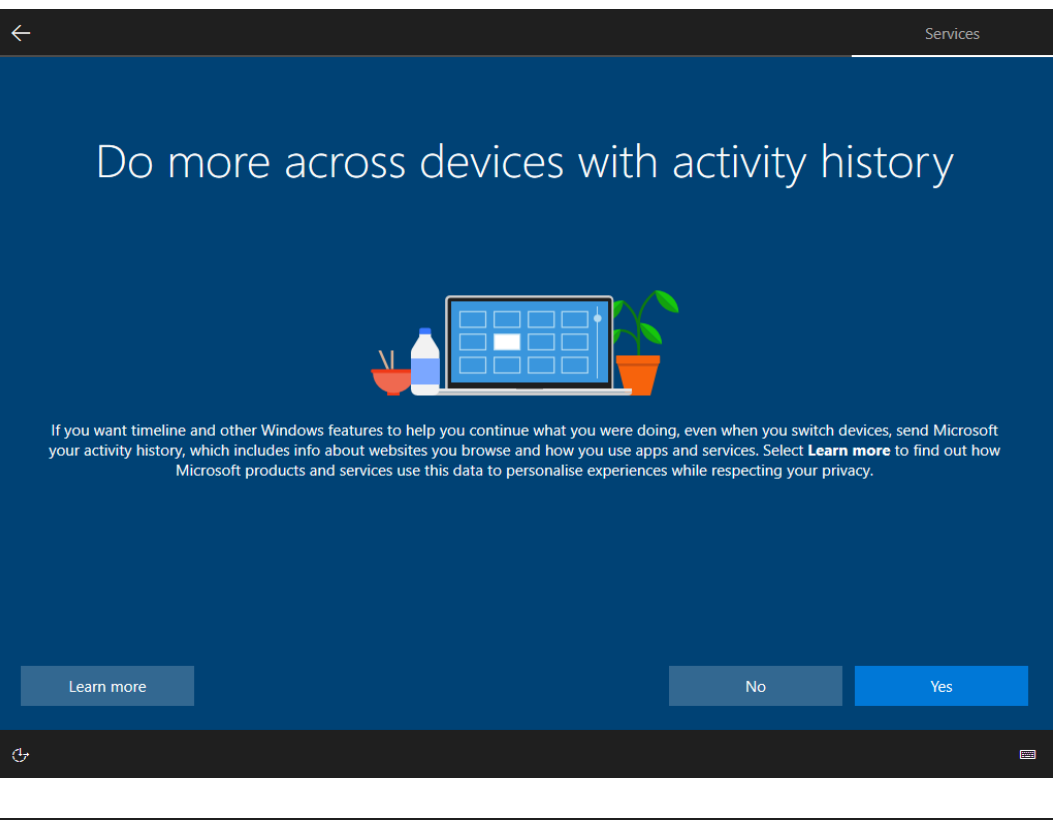

Choose privacy settings for your device

Microsoft puts you in control of your privacy. Choose your settings, then select 'Accept' to save them. You can change these settings at any .<br>time.

Online speech recognition<br>Use your voice for dictation and to talk to Cortana and other apps that use Windows cloud-based speech recognition. Send Microsoft your voice data to help improve our speech services.

### **CONTROL**

 $\leftarrow$ 

### **Find my device**

Final ring was the process of the Time on Final my device and use your device's location data to help<br>you find your device if you lose it. You must sign in to Windows with your Microsoft account to use this feature.

### $\bullet$  Yes

Inking & typing<br>Send inking and typing data to Microsoft to improve the language recognition and suggestion capabilities of apps and services running on Windows.

### **D** Yes

### Location

Get location-based experiences like directions and weather. Let Windows and apps request your location and allow Microsoft to use your location data to improve location services.

## e Yes

**Diagnostic data** 

Send all Basic diagnostic data, along with info about the websites you browse and how you use apps and features, plus additional info about device health, device activity and enhanced error reporting.

## $\bullet$  Full

### **Tailored experiences**

Let Microsoft offer you tailored experiences based on the diagnostic data you have chosen (either Basic or Full). Tailored experiences mean personalised tips, ads and recommendations to enhance Microsoft products and services for your needs.

Learn more

Accept

 $\blacksquare$ 

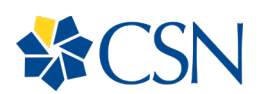

Windows 10 will finalize your settings and if you are connected to the Internet, download any lastminute updates.

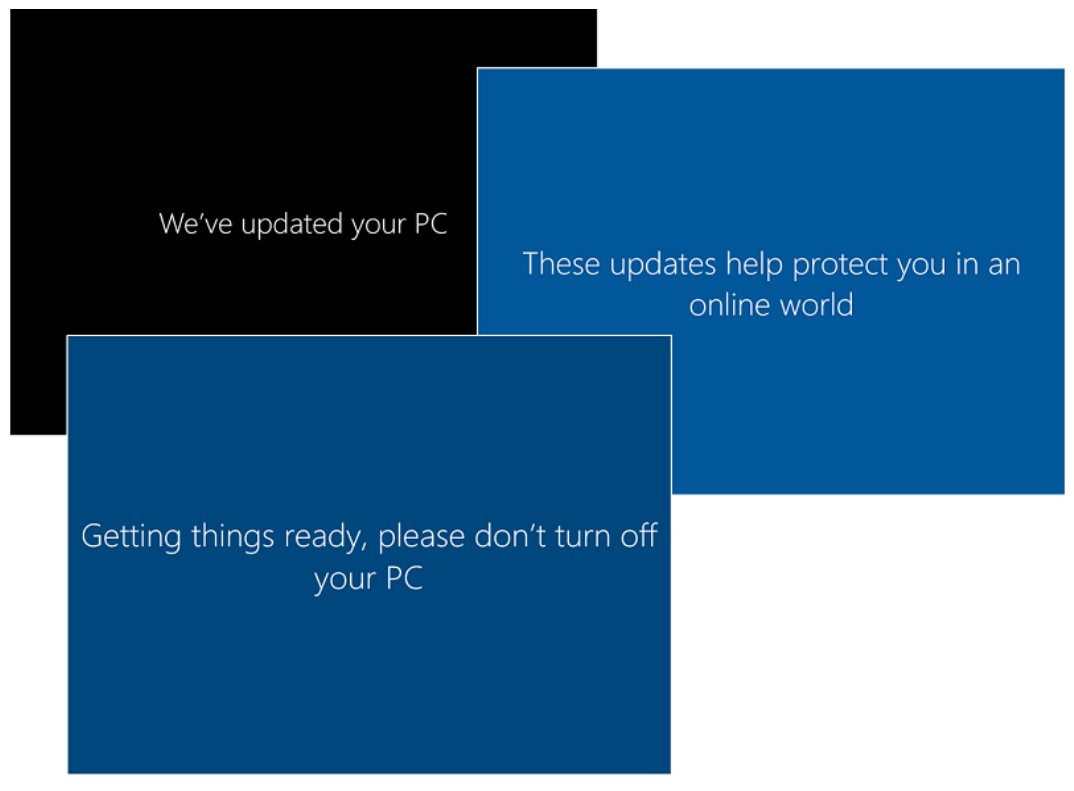

## Install Additional Software

For downloads, tutorials and other services please visit the [CSN Learn Remote](https://www.csn.edu/learn-remote) website.